## **DOCUMENT 5**

## Set Up a video Conference

Log in to Teams and choose the year group. Click the calendar icon on the left:

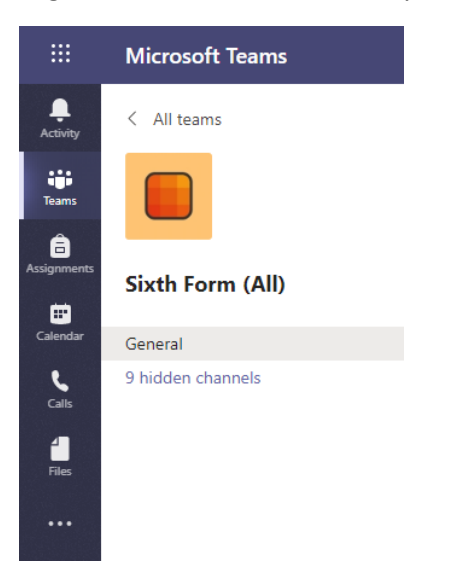

Create the meeting and add the students you want to attend

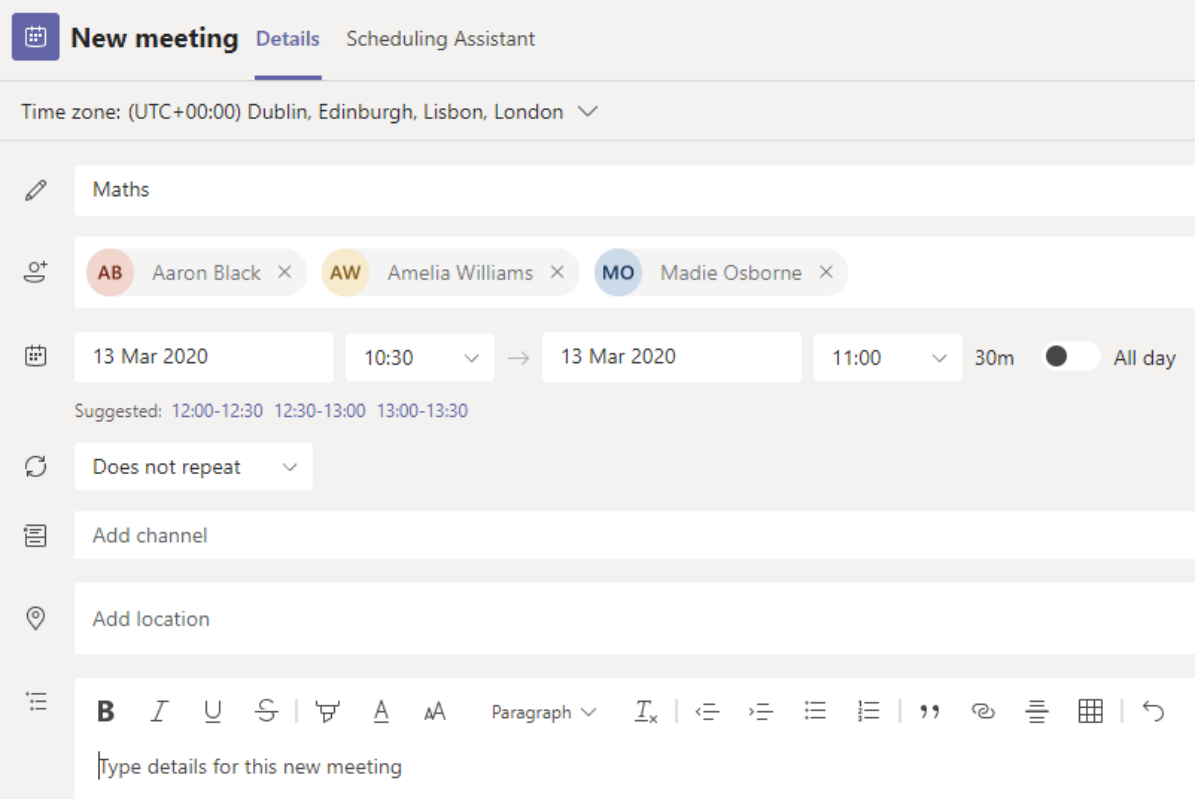

When you are ready to start the class, go to the calendar and click the meeting. Click 'Join' in the top right.

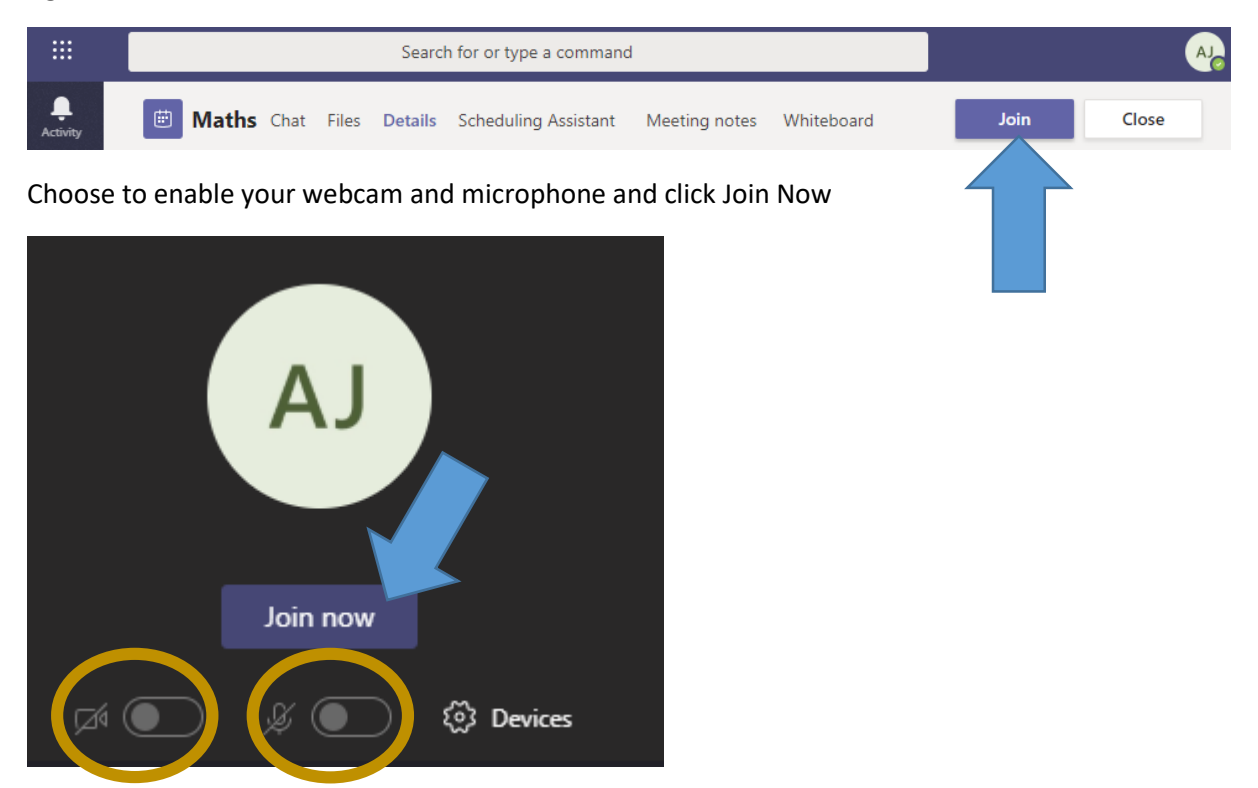

As students join, the will appear down the left.